**5**

## **INV-2c** *Page| 1 of 2*

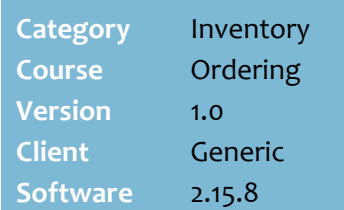

## **Hints and Tips**

- $\checkmark$  To create an automatic supplier order, refer to th[e INV-2d BOS](http://www.surefire.com.au/wp-content/uploads/2014/06/INV-2d-G-Orders-Create-an-Automatic-Order-BOS-Fact-Sheet.pdf)  [Automatic Orders Fact Sheet.](http://www.surefire.com.au/wp-content/uploads/2014/06/INV-2d-G-Orders-Create-an-Automatic-Order-BOS-Fact-Sheet.pdf)
- Click  $\sqrt{Q}$  to search for the **supplier code** by their name.
- $\checkmark$  The **EAN** is unique to the product; each supplier gives their own **stock code** that links that product to them.
- $\checkmark$  The system tries to match the number entered in the following order: EAN, stock code, and then manufacturer code.
- Double-click in a blank **Code** row to search for a product. Select the required product to add it to the order.

<span id="page-0-0"></span>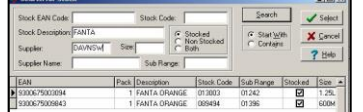

### **Order errors:**

- **Stock already exists in this Purchase Order**: You cannot add the same product twice.
- **Minimum Order Quantity Should be: xx units:** follow store process to either increase the quantity, or ignore the error.
- **Wrong Supplier**: The product isn't linked to this supplier, so the product either won't be delivered, or will prevent the electronic invoice from being processed (error). Follow store process to link it, or order it from the correct supplier.
- If a supplier is **logically deleted** against a product, the EAN isn't found when you enter it.

# **BOS Manual Supplier Orders**

You create, review, print, and/or export SURE*fire* orders from the BOS Purchase Order function; a separate order is created for each supplier.

## **Procedure to Create a New Manual Supplier Order**

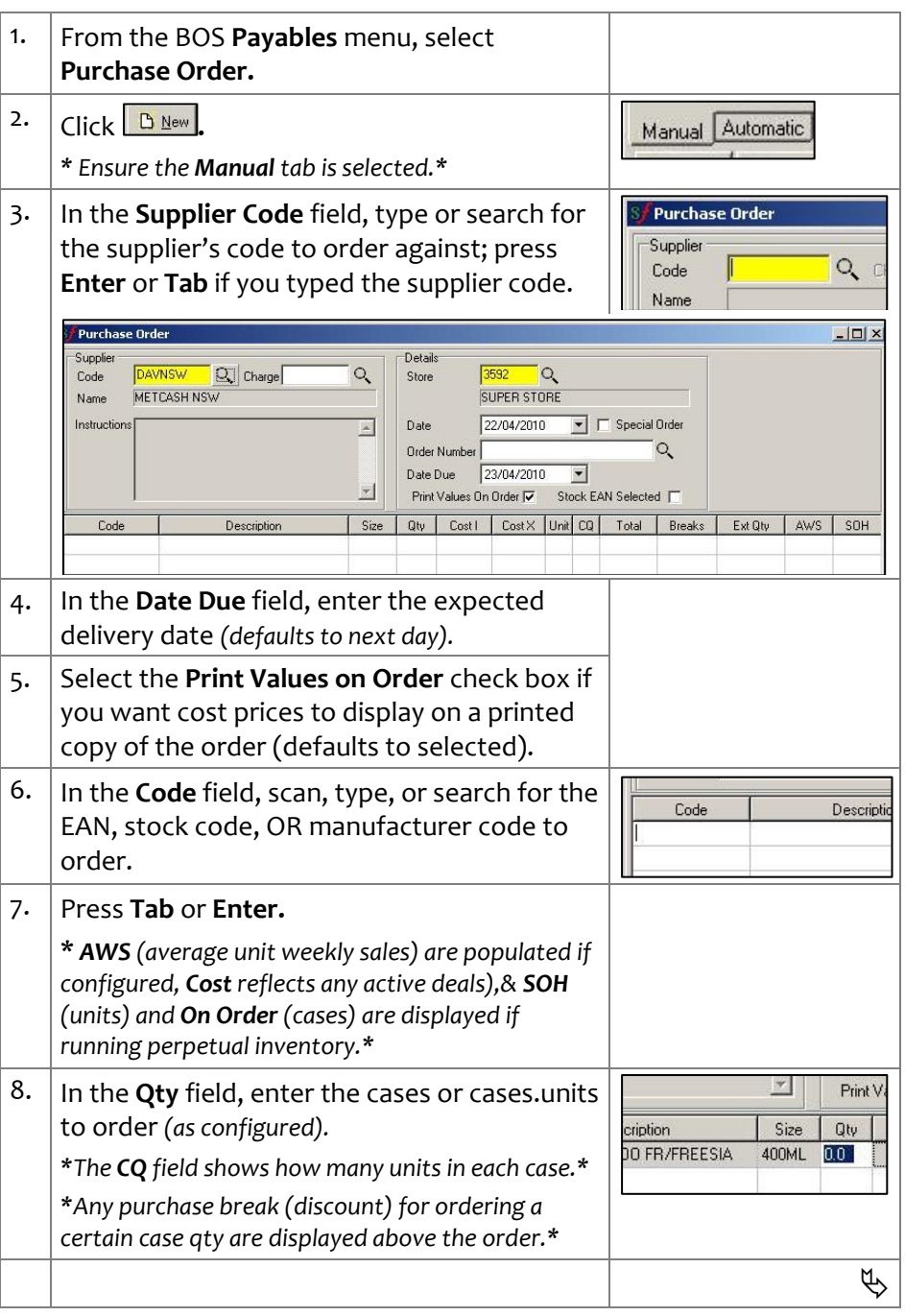

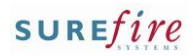

 $INV-2C$   $Page \mid 2$  of  $2$ 

### **Hints and Tips**

 If the **Deal** and **Promotion** columns are populated & colour coded, this indicates the product has a deal currently running or starting next week.

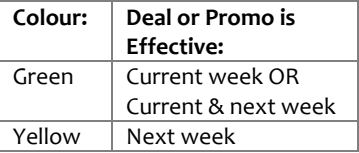

- $\checkmark$  Your system may allow you to **sort** by any column, by clicking the header.
	- If you change the sort order, you'll need to resave the order.
	- Sort logic is set in **System** -> **Properties** -> **Payables**.
- $\checkmark$  Once the order is saved, you can click the **Invest Buy** button to check if any products are on a deal.

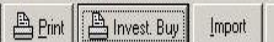

- You can set the report parameters to display only the products on a deal, and/or deals that end by a certain date.
- The report lists the **AWS** (average weekly sales), **Deal Cost**, and **% Difference** to the normal case cost; use this information to decide if it's worth ordering extra stock.
- You can also run the Investment Buy report from the BOS **Reports**->**Stock** menu.

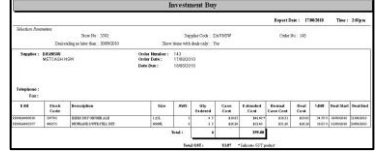

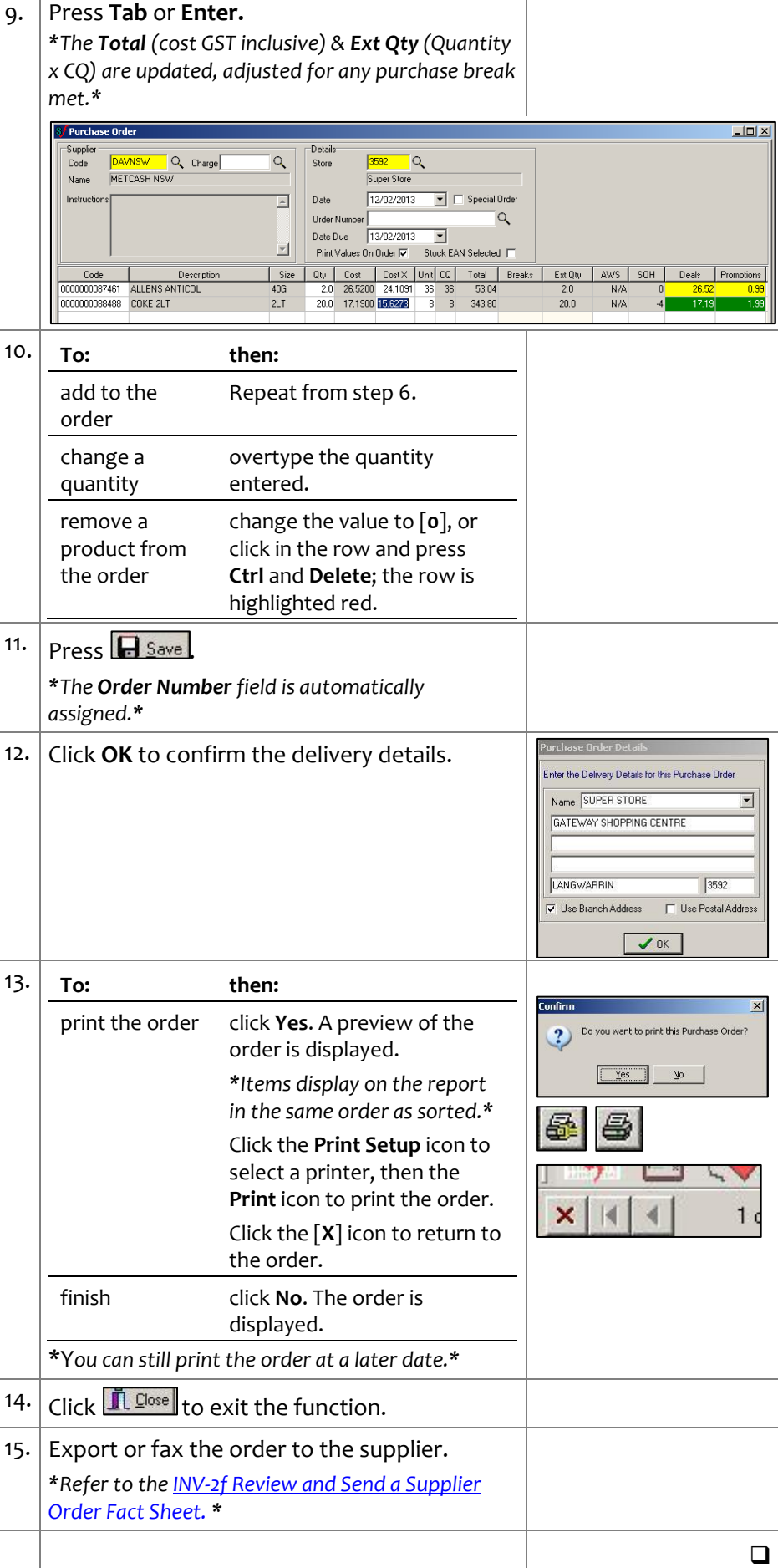